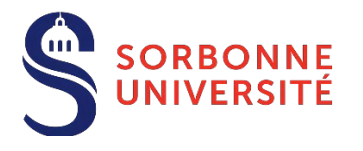

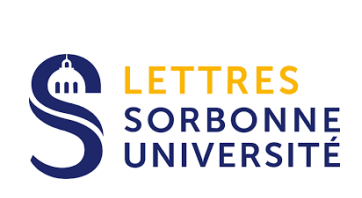

# Campagne d'admission en doctorat 2022/2023

# Guide au dépôt des candidatures via ADUM

# SORBONNE UNIVERSITÉ

LETTRES, LANGUES, SCIENCES HUMAINES ET SOCIALES

Civilisations, cultures, littératures et sociétés - ED 20 - Concepts et langages - ED 433 - Géographie - ED 434 - Histoire de l'art et archéologie - ED 124 - Histoire moderne et contemporaine - ED 188 - Littératures françaises et comparée - ED 19 - Mondes antiques et médiévaux - ED 22 -

#### **CRÉATION ESPACE DE CANDIDATURE**

 **Après avoir obtenu l'accord d'un directeur de recherche, créez votre espace de candidature** sur l'application ADUM : <https://www.adum.fr/candidature/>

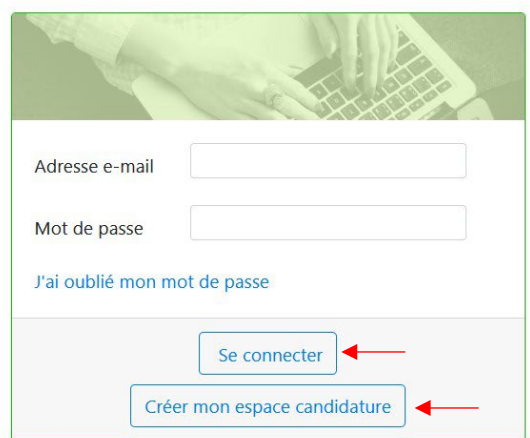

**Si vous avez déjà activé un compte,** cliquez sur « Se connecter » pour vous identifier.

**Si vous n'avez pas encore de compte**, cliquez sur « Créer mon espace candidature ». Une fenêtre s'ouvrira vous permettant de renseigner votre adresse email, votre mot de passe, l'établissement et l'école doctorale dans lesquels vous souhaitez demander une admission en doctorat.

Sélectionnez "Sorbonne Université LLSHS (Lettres, Langues, Sciences Humaines et Sociales)" comme établissement de candidature. Seules les écoles doctorales rattachées à cet établissement et champs disciplinaires correspondants vont apparaitre.

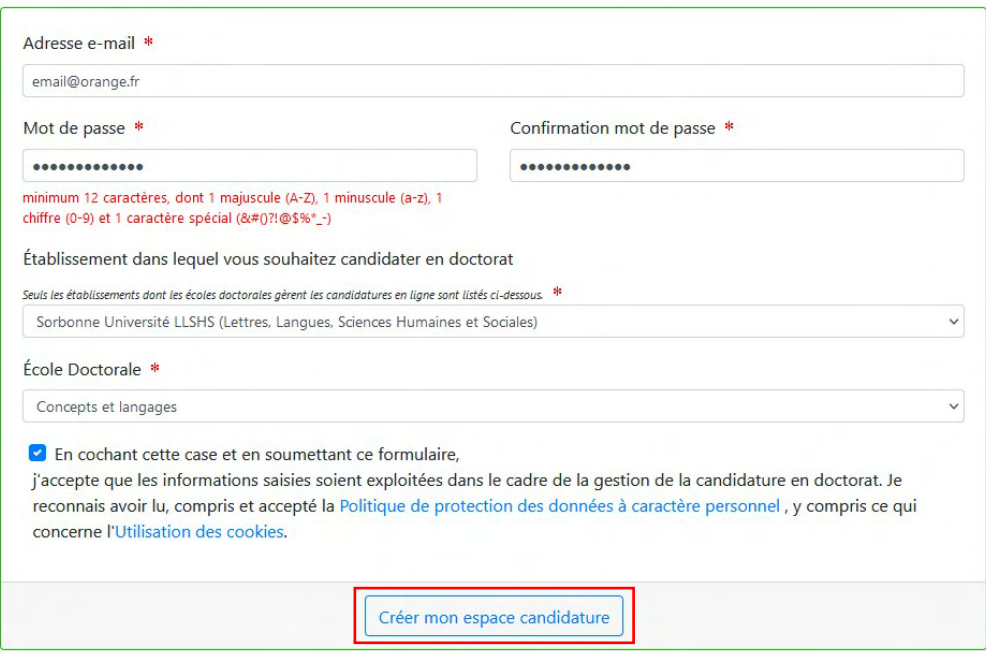

Une fois la création de compte finalisé, vous allez recevoir un **mail d'activation**. Cliquez sur le lien présent dans le mail afin d'activer votre compte (N.B. le lien ne sera valide que 24 heures).

**Complétez les informations relatives à l'état civil**

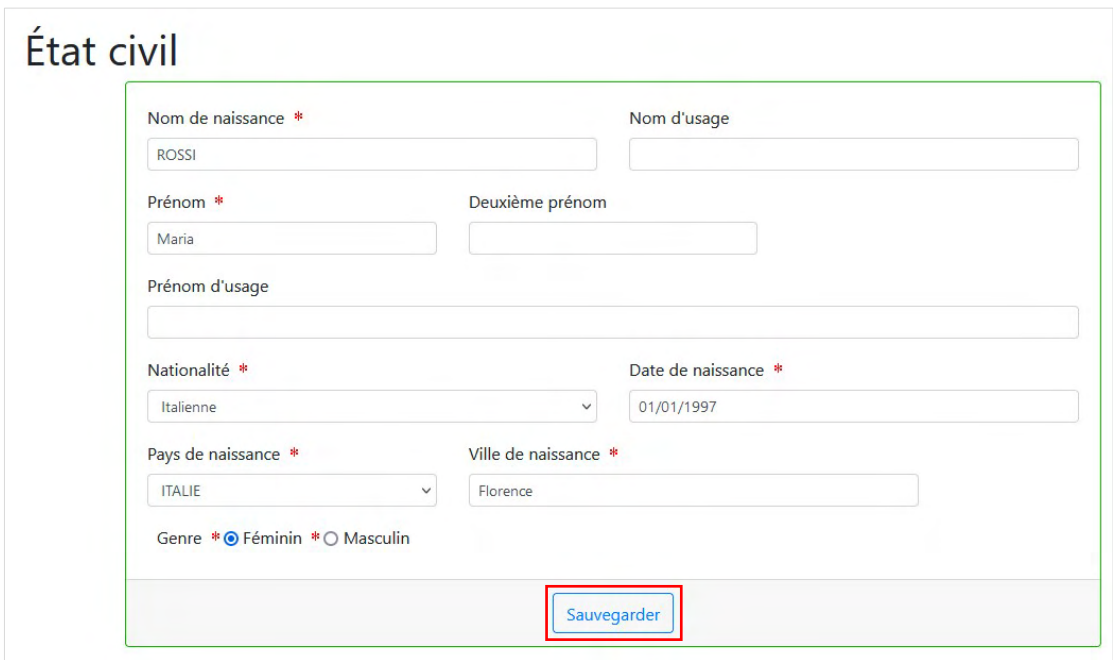

Le troisième prénom apparait si le deuxième prénom est renseigné.

La ville de naissance est à sélectionner dans la liste si le pays de naissance est la France.

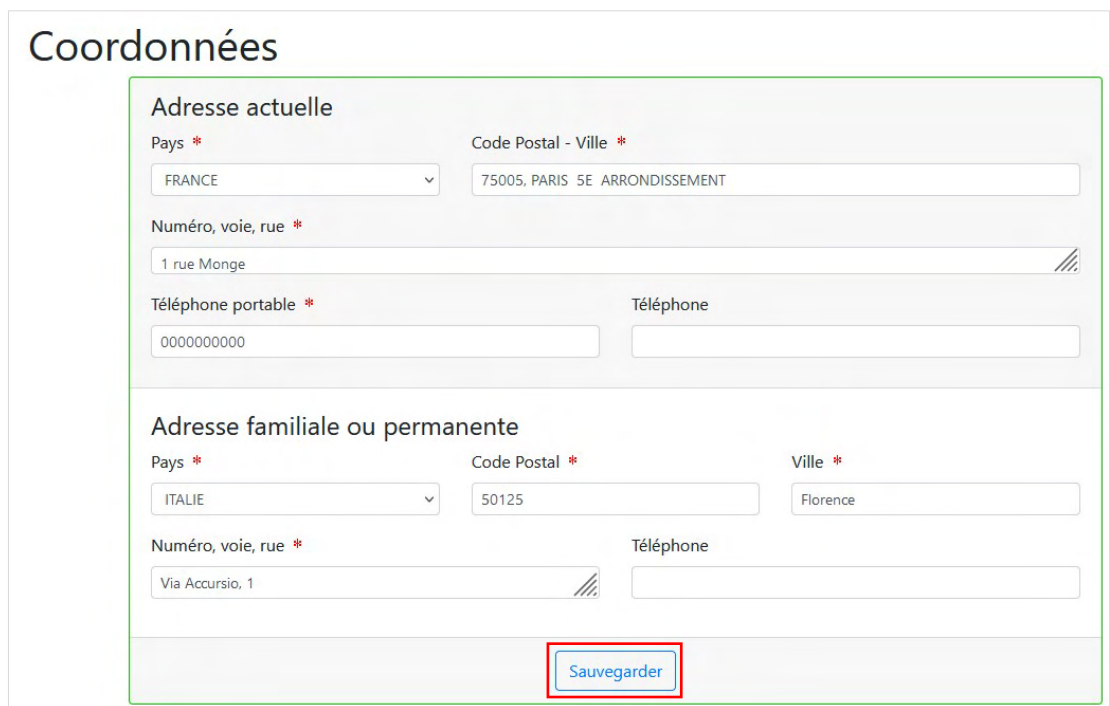

#### **Complétez les informations relatives aux coordonnées**

La ville est à sélectionner dans la liste si le pays est la France.

**Complétez les informations relatives au diplôme permettant l'accès en doctorat**

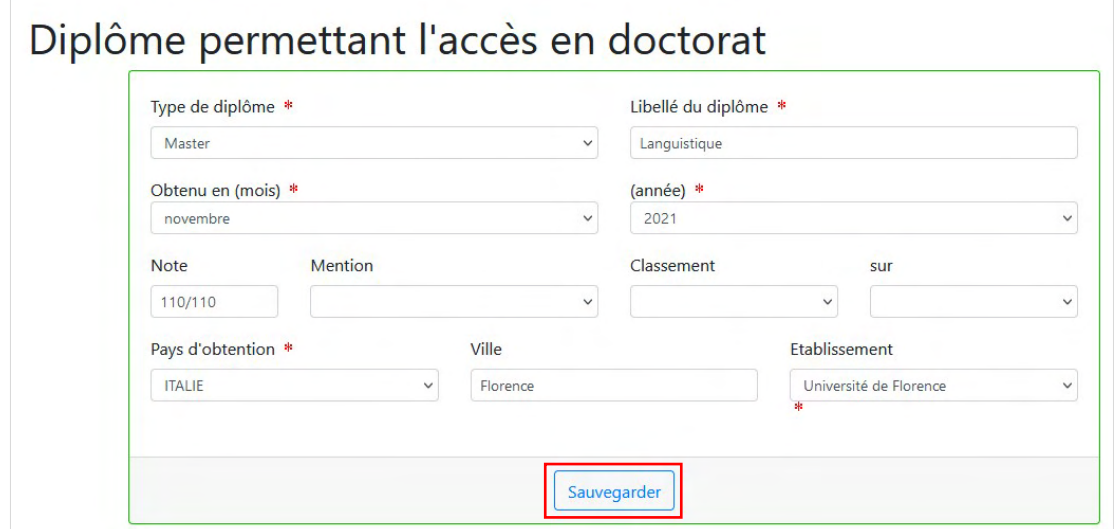

 ATTENTION : Pour être admis en doctorat il faut être titulaire d'un **diplôme de Master ou diplôme de grade équivalent** obtenu avec la mention Bien minimum ou équivalent. Les candidatures ne répondant pas à ces prérequis peuvent exceptionnellement être examinées.

L'académie et le département sont à compléter uniquement si le pays est la France.

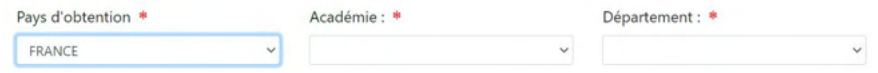

#### **Complétez les informations relatives aux diplômes obtenus**

Renseignez d'abord les informations concernant le Baccalauréat (= *High school diploma* / *Diploma di maturità*).

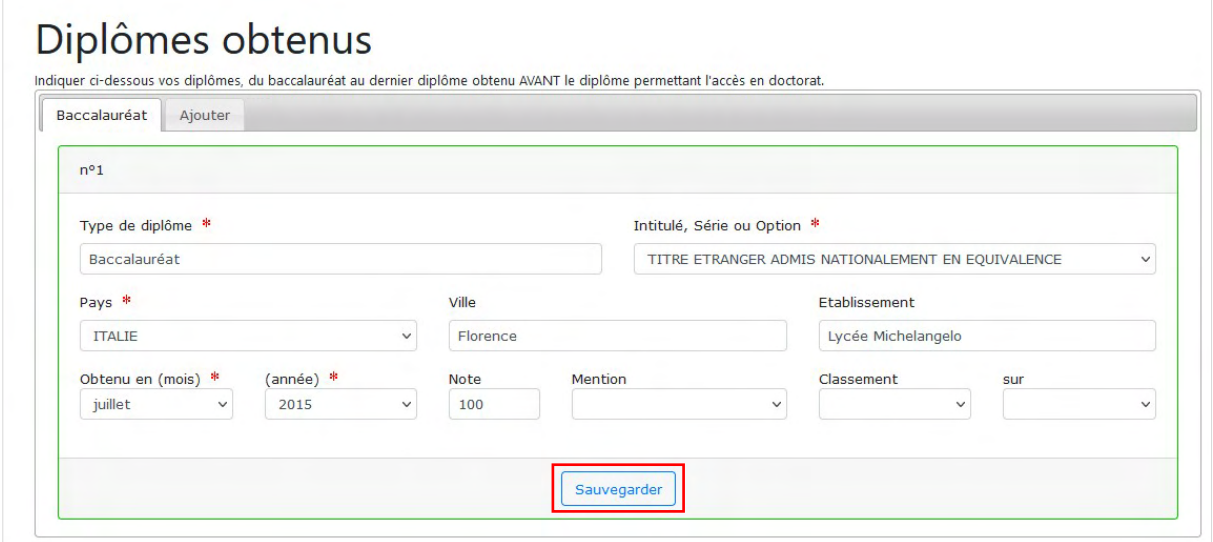

En cas de baccalauréat obtenu dans un pays autre que la France choisissez l'intitulé « Titre étranger admis nationalement en équivalence ».

L'académie et le département sont à compléter uniquement si le pays est la France.

A l'aide du **bouton « Ajouter »**, renseignez les informations des **autres diplômes obtenus**. Les onglets vont prendre le nom du type de diplôme renseigné, par exemple Licence (= *Bachelor's degree* / *Laurea Triennale*).

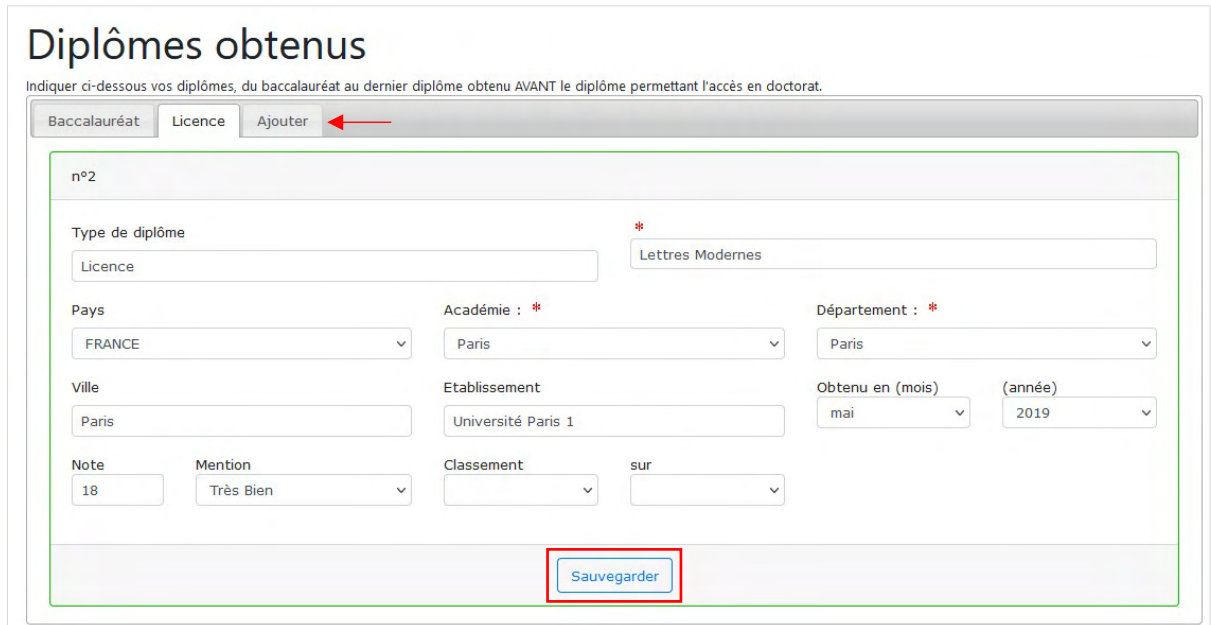

L'académie et le département sont à compléter uniquement si le pays est la France.

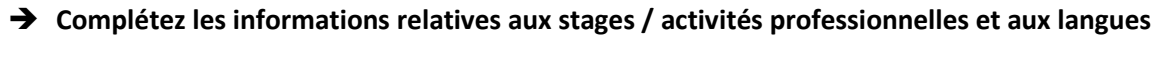

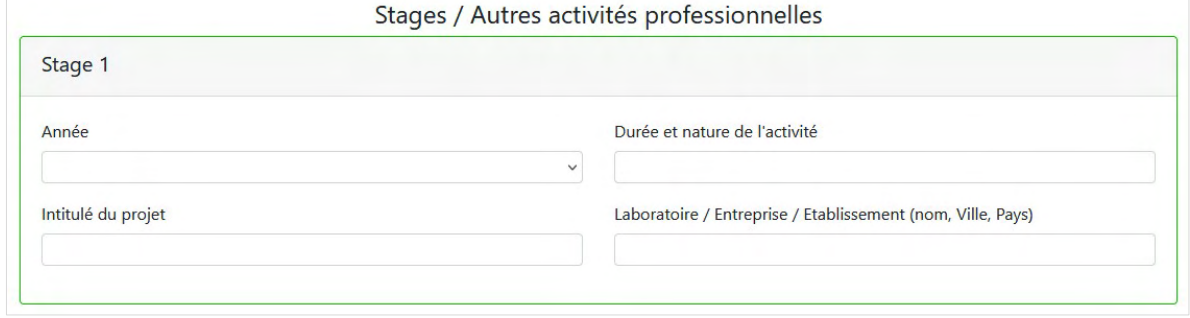

La **rubrique stages / activités** professionnelles est **facultative**. Il est possible de renseigner 3 stages / activités professionnelles. Stage 2 et Stage 3 apparaissent lorsque les précédents sont renseignés.

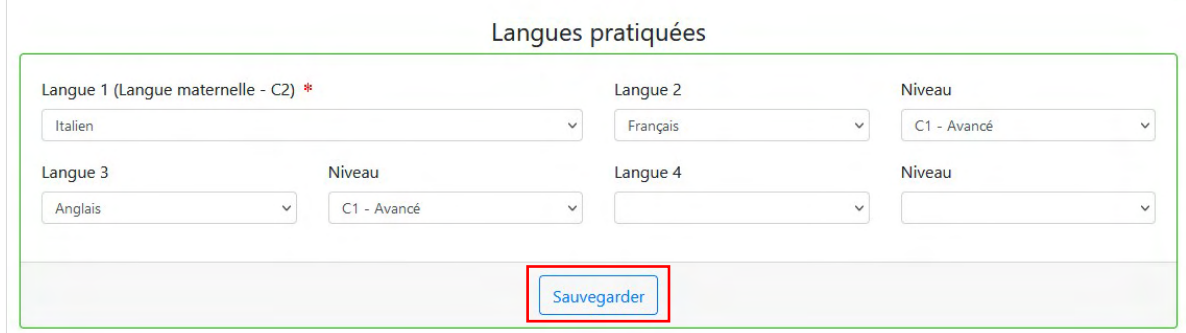

**Renseignez obligatoirement votre niveau de connaissance de la langue française** si elle n'est pas votre langue maternelle. Test B2 minimum (C1 en Littérature) ou convocation à un test : prérequis pour les candidats ne ressortissant pas d'un Etat où le français est la langue officielle et non titulaires d'un diplôme de Master ou équivalent délivré à l'issue d'une formation en langue française.

#### **DÉPÔT DE CANDIDATURE**

Le profil est créé. **Cliquez sur « Candidature spontanée »** pour déposer la candidature.

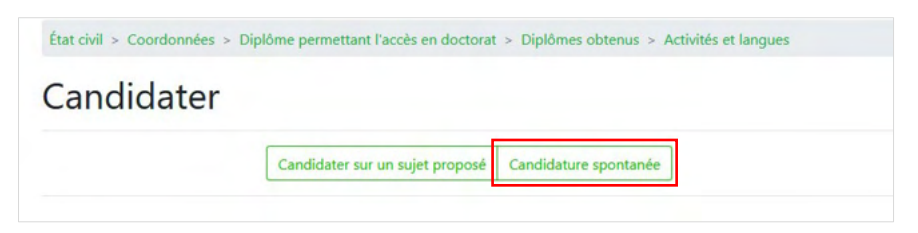

#### **Complétez les informations relatives à votre candidature en doctorat**

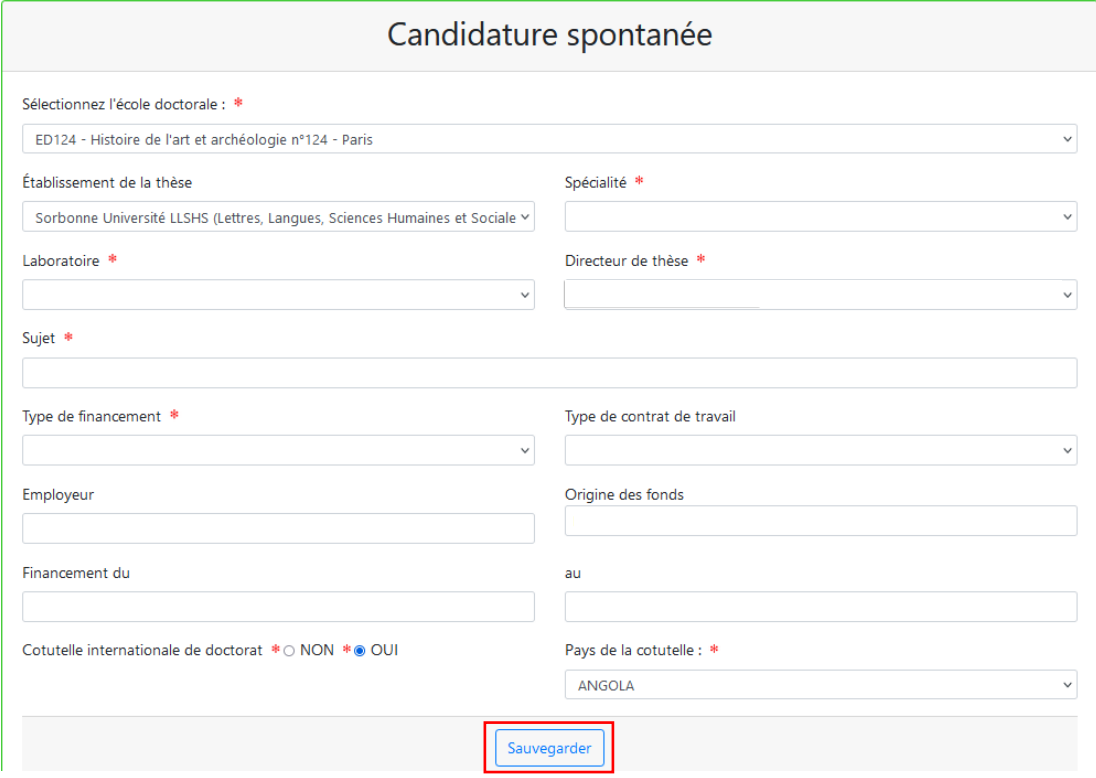

**École doctorale** : seules les écoles doctorales ayant activé les candidatures spontanées peuvent être sélectionnées.

**Établissement** : Sorbonne Université LLSHS (Lettres, Langues, Sciences Humaines et Sociales).

**Spécialité** : seules les spécialités rattachées à l'école doctorale sélectionnée vont apparaitre. La spécialité est l'intitulé du diplôme.

**Laboratoire** : seules les unités de recherche rattachées à l'école doctorale sélectionnée vont apparaitre.

**Directeur de thèse** : seuls les directeurs de recherche rattachés à l'école doctorale sélectionnée vont apparaitre. Si vous ne retrouvez pas votre directeur parmi les choix proposés, contactez l'école doctorale. En cas de doctorat en codirection, choisissez le directeur principal. En cas de cotutelle, choisissez le directeur de Sorbonne Université.

**Sujet** : intitulé de votre projet.

**Cotutelle internationale** : en cas de candidature dans le cadre d'une cotutelle internationale, le champ « Pays de la cotutelle s'affiche » et doit être obligatoirement renseigné.

### **Indiquez vos motivations**

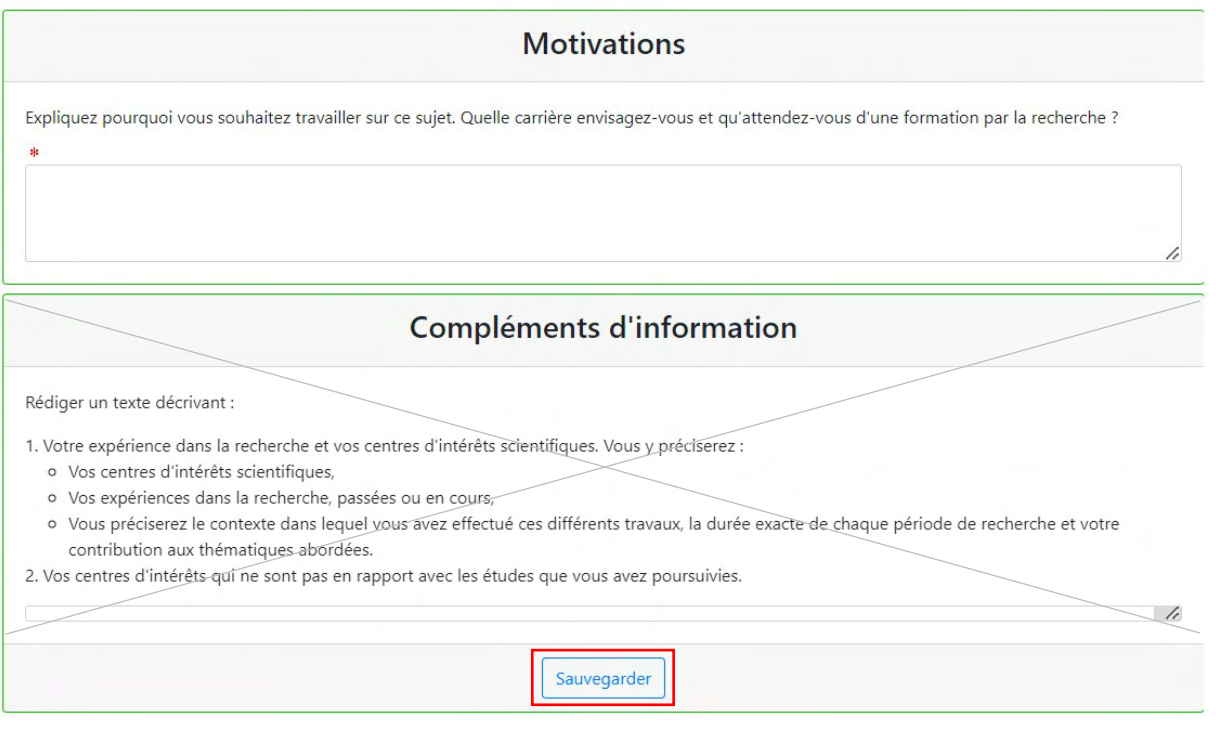

ATTENTION : Le **champ** dédié aux compléments d'information n'est **pas requis**.

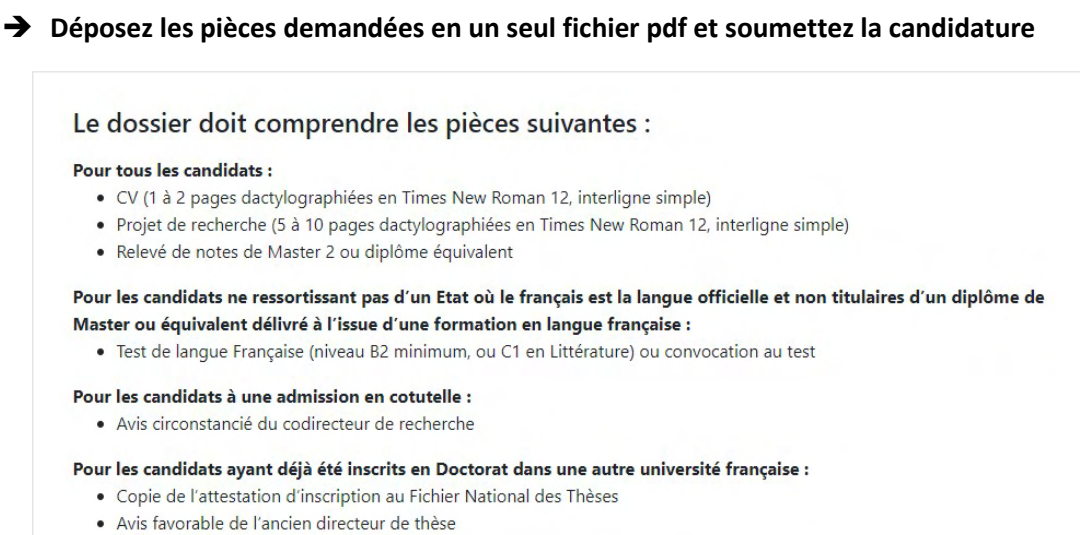

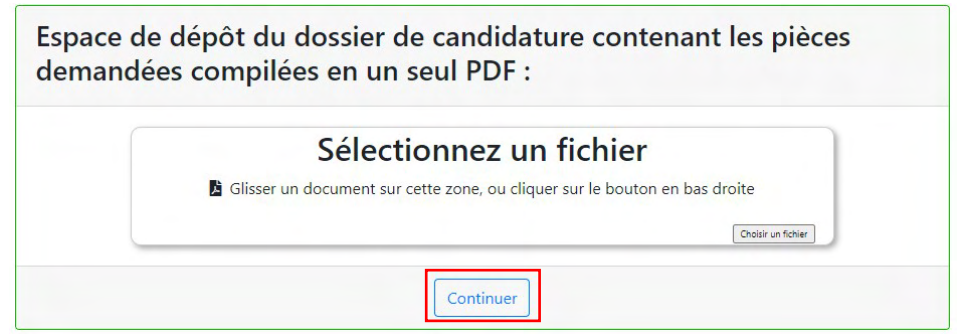

## **Finalisez le dépôt ou supprimez la candidature**

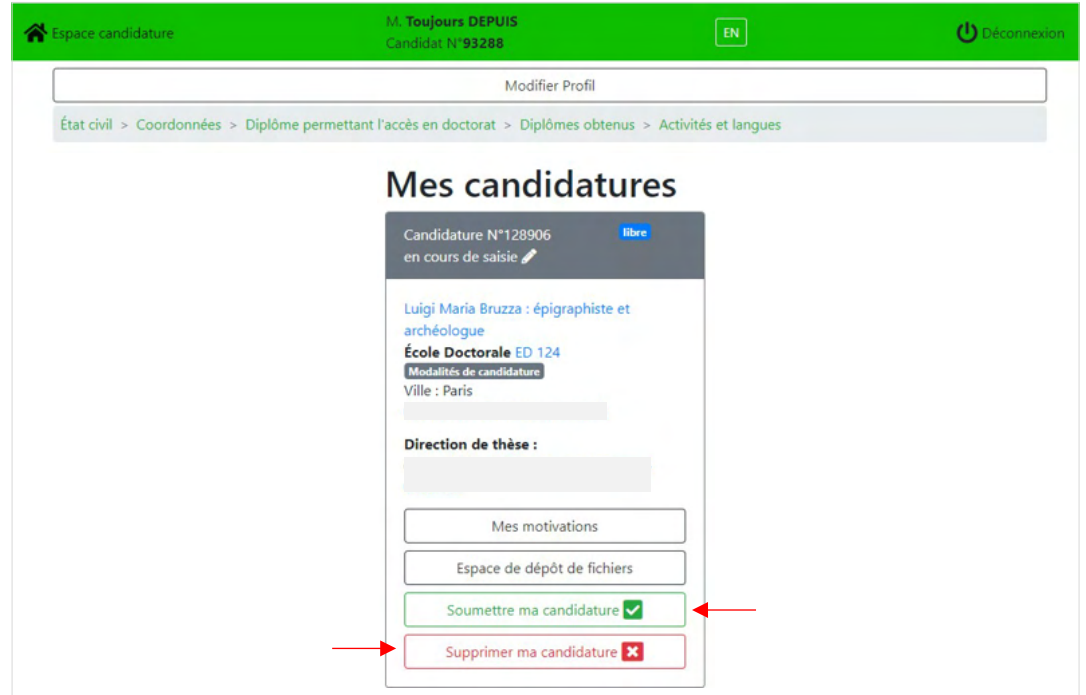

Au moment de la soumission, un message vous informe que vous ne pourrez **plus modifier votre candidature une fois finalisée**.

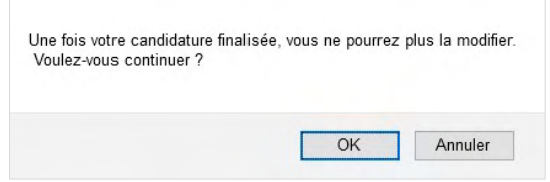

Après avoir soumis votre candidature, vous aurez toujours la **possibilité de vous désister** à l'aide d'un bouton qui va apparaitre dans votre dossier.

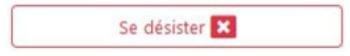

#### **POUR VOUS REPÉRER**

#### Les boutons d'action

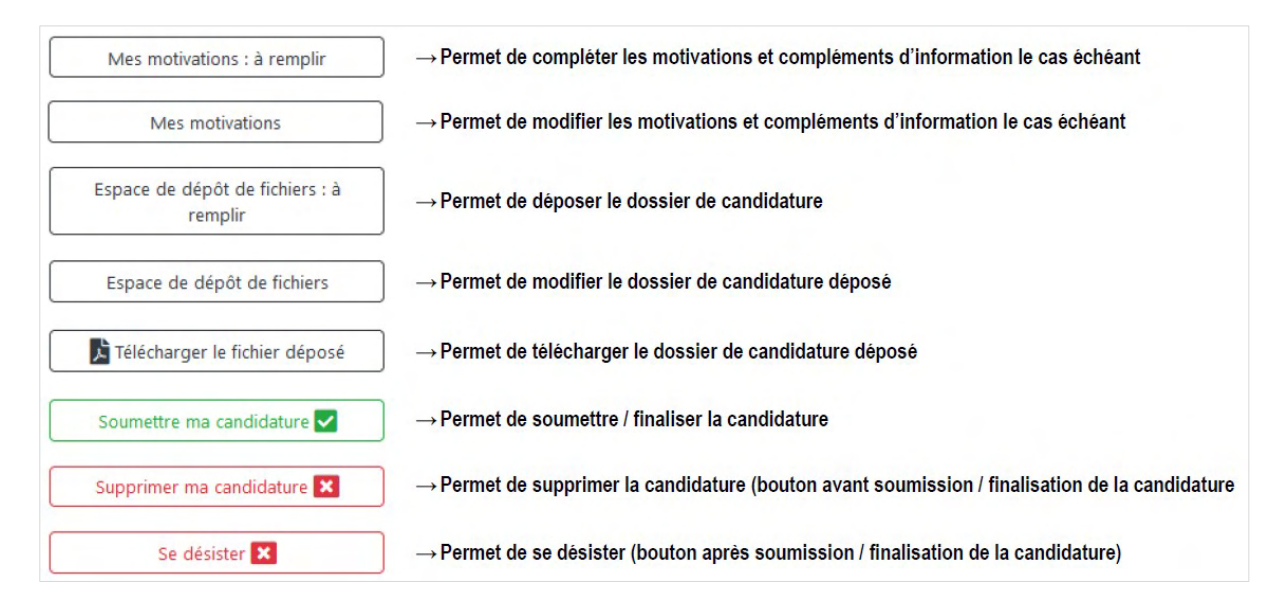

#### Les états d'avancement de la candidature

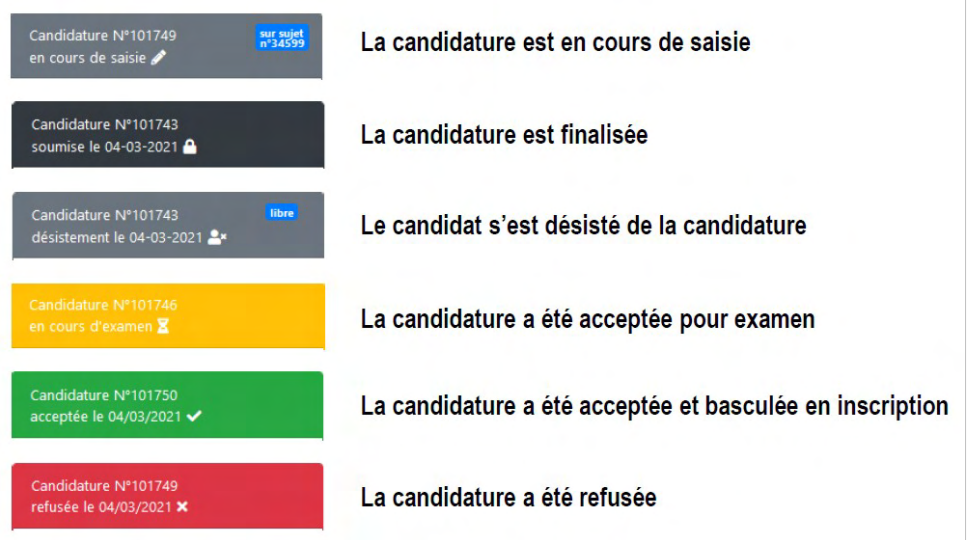